## **INTRUCTIVO – RENOVACIÓN EN EL REGISTRO DE GENERADORES DE RESIDUOS ESPECIALES INDUSTRIALES**

Este instructivo, le permite al profesional inscripto en el registro de de generadores de residuos especiales industriales.

Para la realización del trámite, el profesional deberá, sin excepción, estar habilitado por la firma interesada (ver INSTRUCTIVO PARA HABILITACIÓN DE PROFESIONALES PARA LA REALIZACIÓN DE TRÁMITES

[http://www.opds.gba.gov.ar/uploaded/File/instructivo\\_habilitacion\\_profesionales.pdf](http://www.opds.gba.gov.ar/uploaded/File/instructivo_habilitacion_profesionales.pdf) )

**PASO 1:** Ingrese a la página web [www.opds.gba.gov.ar](http://www.opds.gba.gov.ar/) .

## **PASO 2:** Seleccione dentro de la portada el botón "ACCESO A SISTEMAS".

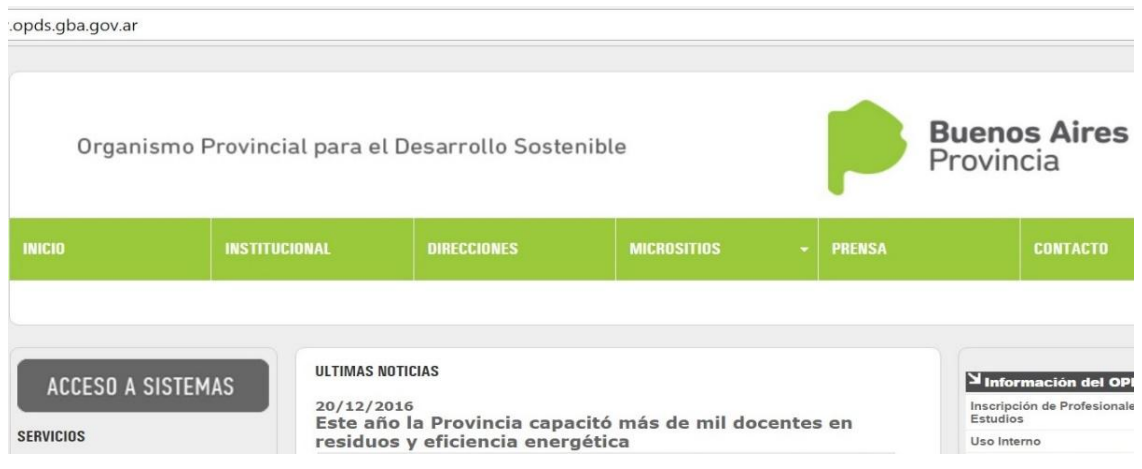

**PASO 3:** Seleccione el primer vínculo **"Ingreso al Sistema de Declaraciones Juradas".**

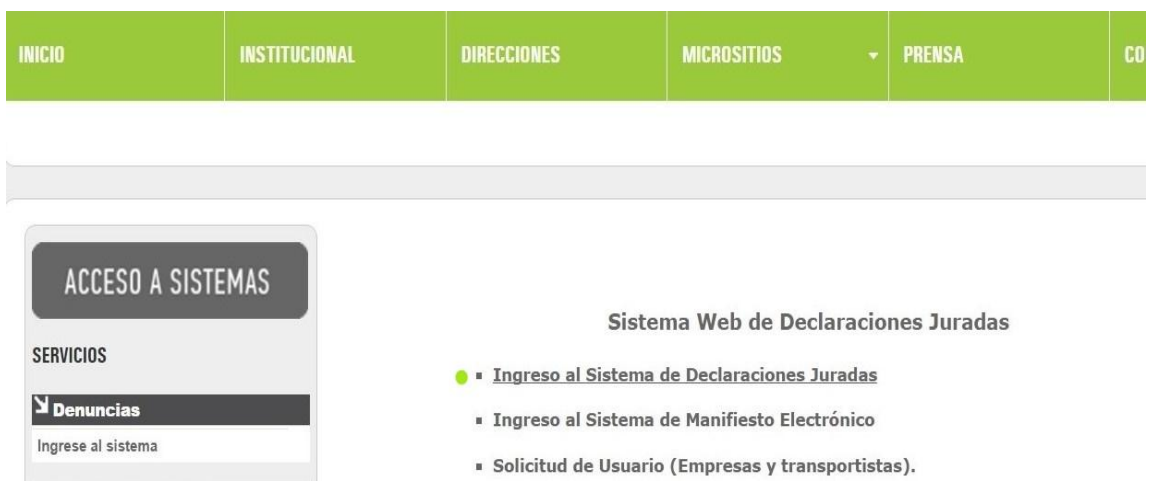

**PASO 4:** Ingrese el usuario y contraseña que tiene como profesional. Para ello, debe estar habilitado previamente por la empresa.

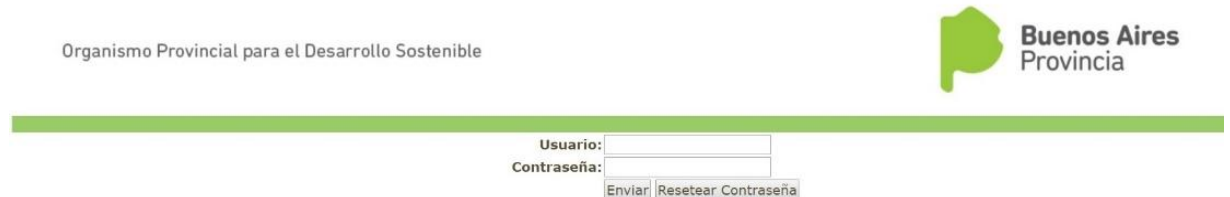

**Una vez que haya accedido, ingrese el CUIT de la empresa, haga click en el botón "buscar" y seleccione la planta para la cual desea realizar el trámite.** 

**Nota:** En caso de no recordar el usuario o necesita reestablecer su contraseña, ingrese a <http://www.opds.gba.gov.ar/uploaded/File/Manual%20Sistema%20DDJJ%20Web.pdf> y siga los pasos necesarios.

**PASO 5:** Ingresar al ítem "RENOVACIÓN EN EL REGISTRO DE GENERADORES DE RESIDUOS ESPECIALES" el cual se encontrara destacado en el ítem "**Nueva Presentación**".

**Nota: Si el ítem no se visualizara sombreado, el profesional no se encuentra habilitado por la empresa y no se le permitirá acceder al trámite (en la imagen de ejemplo únicamente se puede realizar el trámite "RENOVACIÓN EN EL REGISTRO DE GENERADORES DE RESIDUOS ESPECIALES INDUSTRIALES").**

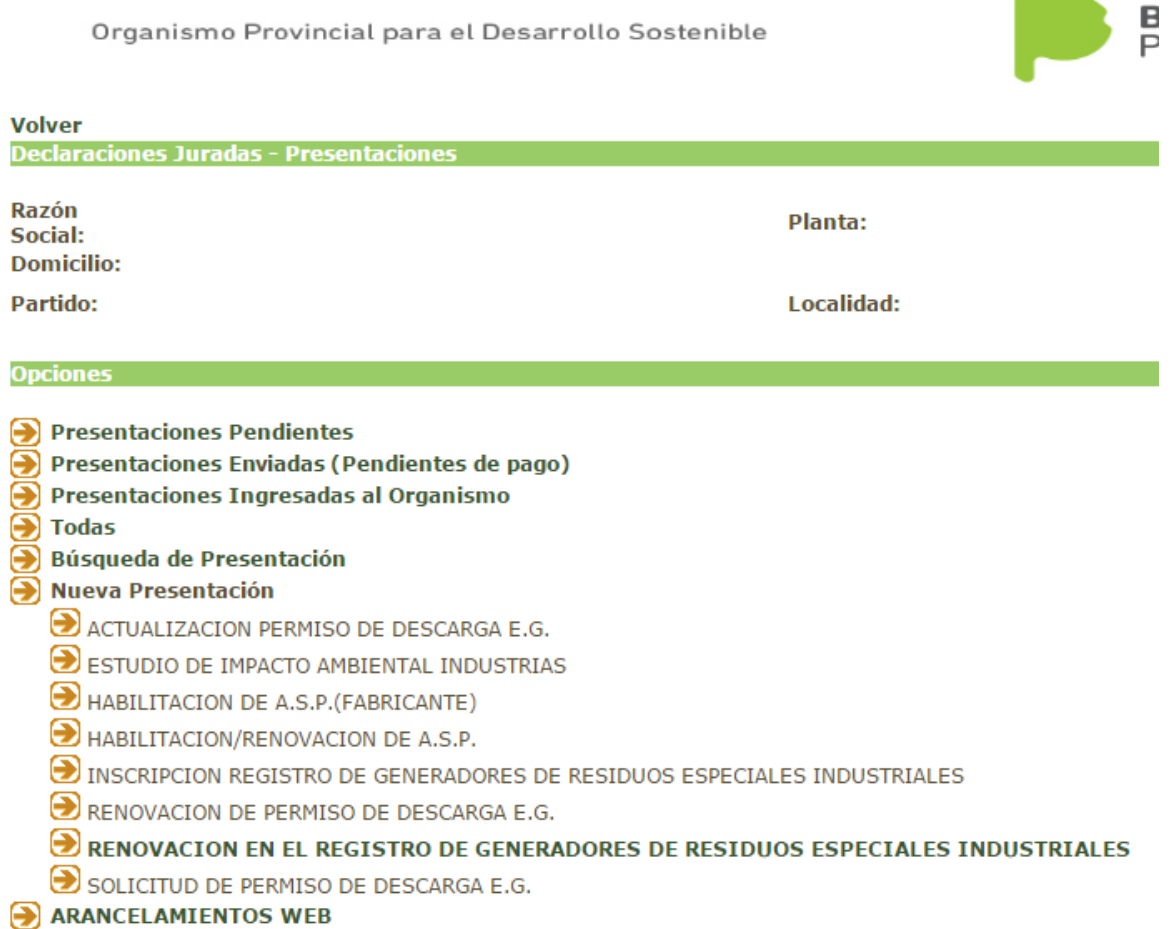

**PASO 6:** Completar el período al que pertenece la presentación. El mismo comprende al año en el que se generaron los residuos.

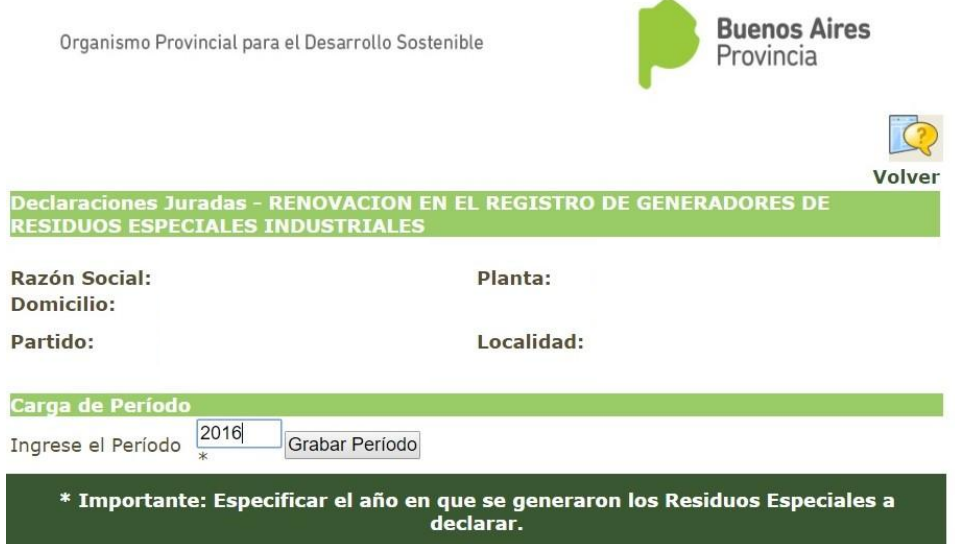

Una vez que se clickea en "**Grabar período**", se presenta el listado de opciones para cargar los datos de renovación.

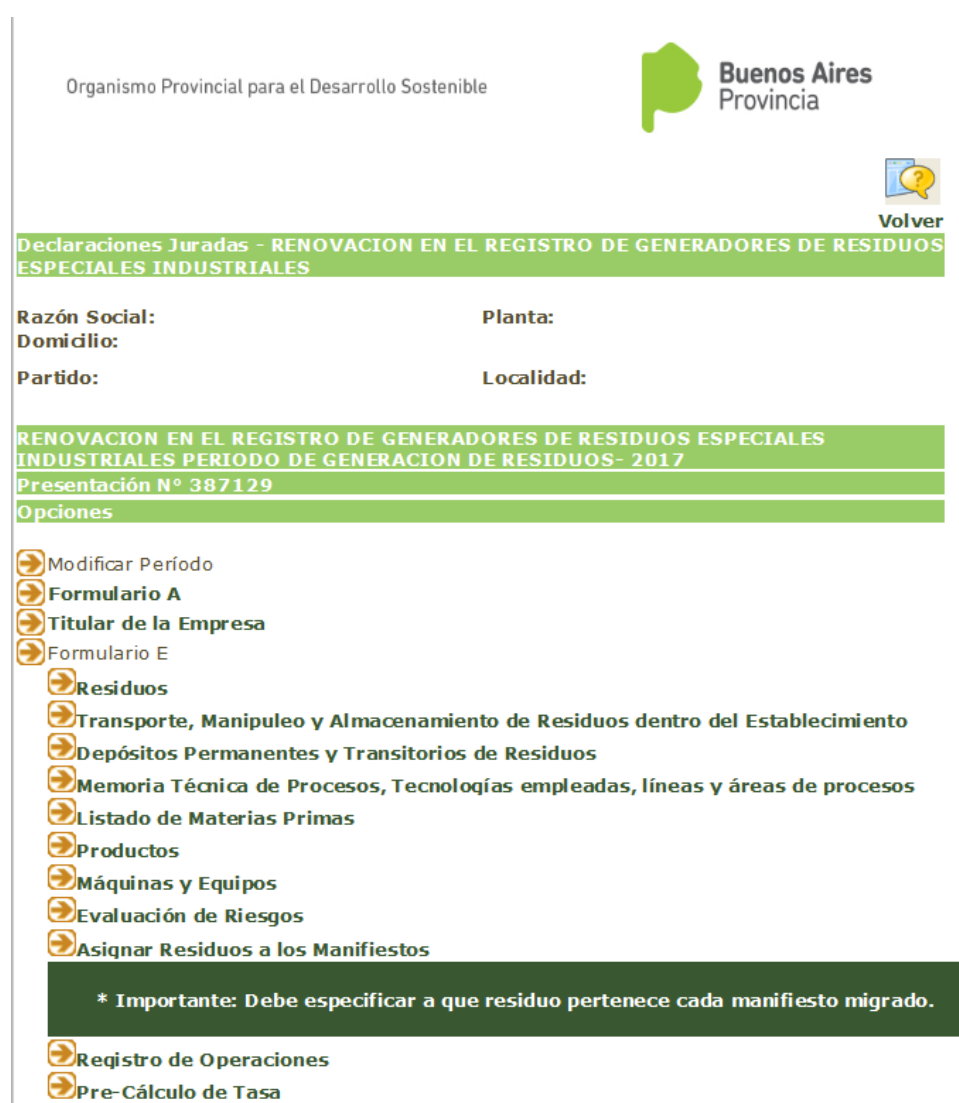

## **PASO 7: FORMULARIOS**

Formulario A: Mediante este formulario, se ingresan los datos básicos del establecimiento.

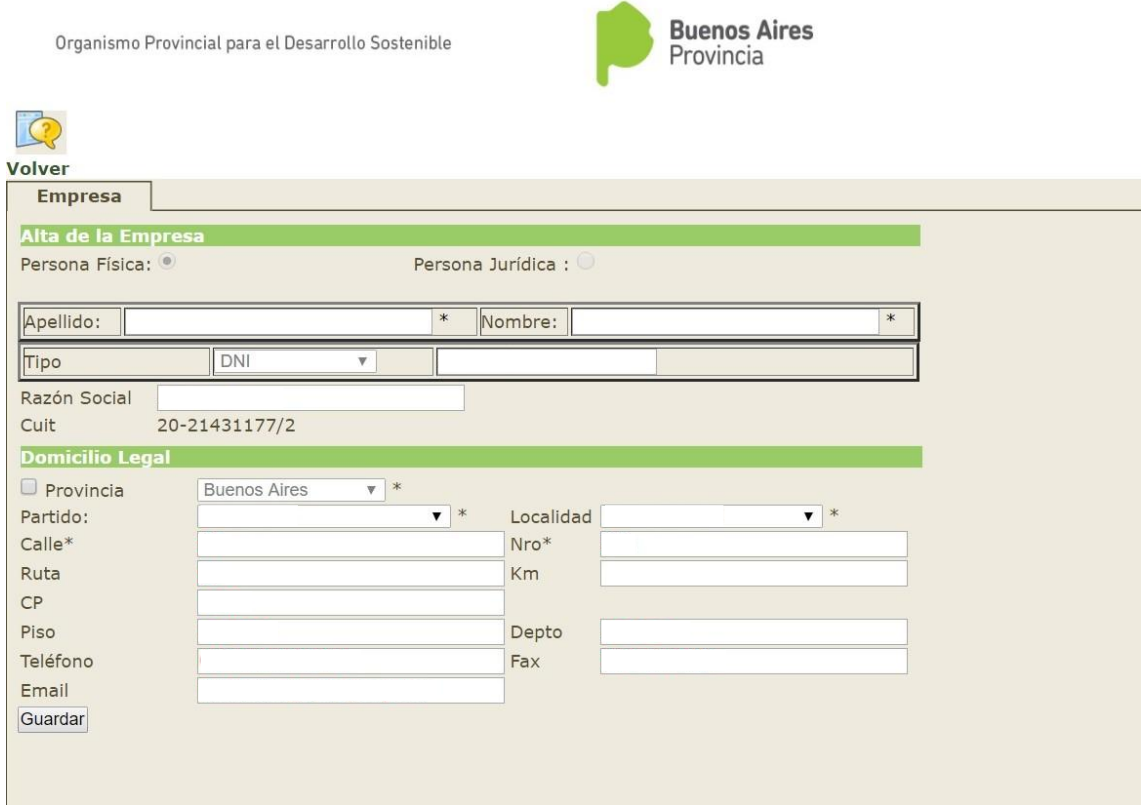

Descripción general de las solapas del formulario A:

- **Empresa:** Completar con el domicilio legal de la empresa.
- **Planta:** Completar con el domicilio real o de funcionamiento de la planta y las coordenadas geográficas de la misma.
- **Apoderados:** Detallar los apoderados de la empresa.
- **Partida catastral:** Dar de alta todas las partidas catastrales que forman parte del predio del establecimiento seleccionado.
- **Medio:** Especificar el medio socioeconómico de la zona donde se encuentra el establecimiento.

## **Formulario E: Los datos referidos a este formulario se encuentran divididos en:**

· RESIDUOS.

Completar detallando todos los residuos generados durante el período seleccionado. Con el botón "**Agregar nuevo**" se agrega un residuo a la presentación.

Podrá ingresar al ID del residuo en el caso que deba modificar algo de las características, constituyente u operador.

![](_page_3_Picture_95.jpeg)

Con el botón "**Agregar nuevo**" se agrega un residuo a la presentación.

A continuación le aparecerá en la pantalla lo siguiente:

![](_page_4_Picture_40.jpeg)

Se deberá cargar la planilla completando las características del residuo especial solicitadas en los campos.

A medida que se completa la carga, se observa una lista con los residuos incluidos en la presentación. Se visualiza un identificador del residuo, la característica y la descripción.

Si se desea modificar algún dato de un residuo previamente cargado, se debe clickear sobre el campo identificador del residuo.

Una vez completados los campos haga click en "**Guardar**".

## Constituyentes

Organismo Provincial para el Desarrollo Sostenible

![](_page_5_Picture_2.jpeg)

![](_page_5_Picture_76.jpeg)

Seleccione "**Agregar Constituyente**" y complete la planilla con las características del Constituyente. Si el mismo tuviese más de uno, vuelva a seleccionar la opción "**Agregar Constituyente**", repitiendo la selección con cada uno de los Constituyentes. Una vez completados todos los campos haga click en "**Guardar Constituyente**".

Operador

![](_page_5_Picture_77.jpeg)

Deberá seleccionar el Establecimiento Operador de Residuos Especiales al cual le deriva el residuo que se encuentra declarando.

## **NOTAS:**

- 1- Si se trata de un residuo especial, se debe asociar una categoría de la Y1 a la Y45. Si se trata de un residuo no especial, la única categoría válida es NE (Residuos Industriales no Especiales).
- 2- Para cada residuo se deben detallar los "constituyentes", que se cargan en la pestaña siguiente.
- 3- Si para un residuo se define que es tratado por un "Tercero", se debe cargar el operador asociado al residuo en cuestión. El mismo se deberá cargar en la pestaña "Operador".
- TRANSPORTE, MANIPULEO, Y ALMACENAMIENTO DE RESIDUOS DENTRO DEL ESTABLECIMIENTO.

Describir detalladamente cómo se transportan, manipulan y almacenan los residuos en el establecimiento.

![](_page_6_Picture_64.jpeg)

## **· DEPÓSITOS PERMANENTES Y TRANSITORIOS DE RESIDUOS.**

Detallar cómo se depositan los residuos, ya sea de manera permanente o transitoria.

![](_page_6_Picture_65.jpeg)

MEMORIA TÉCNICA, TECNOLOGÍAS EMPLEADAS, LÍNEAS Y ÁREAS DE PROCESOS.

Completar con los detalles de la memoria técnica de procesos, las tecnologías empleadas y las líneas y áreas de procesos.

![](_page_7_Picture_61.jpeg)

## LISTADO DE MATERIAS PRIMAS.

Completar con los datos de las materias primas utilizadas en la actividad. Una vez cargados los datos de una materia, se debe hacer click en el botón "**Agregar**" para guardar la misma. A medida de que se van cargando, se forma un listado con todas ellas.

![](_page_7_Picture_62.jpeg)

En caso de que se desee modificar o eliminar una determinada materia prima, la misma dispondrá de las acciones de "**Modificar**" o "**Borrar**" en la última columna del listado.

#### **PRODUCTOS**

Detallar los productos que manufactura la empresa, donde una vez cargados los datos se clickea en el botón "**Agregar**" para guardar el mismo. A medida que se van cargando los productos, se genera un listado con los mismos.

![](_page_7_Picture_63.jpeg)

En caso de que se desee modificar o eliminar una determinada materia prima, la misma dispondrá de las acciones de "**Modificar**" o "**Borrar**" en la última columna del listado.

## MÁQUINAS Y EQUIPOS

Completar con los insumos de maquinaria y equipamiento con los que cuenta el establecimiento.

![](_page_8_Picture_72.jpeg)

Una vez cargados los mismos, se debe presionar en "**Agregar**" para guardarlos, donde se generará un listado de los equipos. Aquí también se encuentra la opción de "**Modificar**" o "**Borrar**".

## **EVALUACIÓN DE RIESGOS**

Cargar en detalle la evaluación de los riesgos asociados al establecimiento.

![](_page_8_Picture_73.jpeg)

## ASIGNAR RESIDUOS A LOS MANIFIESTOS

Deberá asignar cada manifiesto al residuo correspondiente el cual aparecerá desplegando la solapa residuo, como se muestra a continuación. **Finalmente Grabar**.

![](_page_9_Picture_30.jpeg)

## **REGISTRO DE OPERACIONES**

Seleccionar el o los residuos tratados uno a la vez.

![](_page_9_Picture_31.jpeg)

Modificar

Desasignar<br>Modificar

Desasignar

Clikear en el icono "**Modificar**" a fin de cargar fecha de almacenamiento. Ingresando a la siguiente pantalla.

![](_page_10_Picture_60.jpeg)

## • PRE-CALCULO DE TASA

Deberá completar con su Nivel de Complejidad Ambiental.

![](_page_10_Picture_61.jpeg)

 $\odot$ 

\* campos obligatorios

Para finalizar la presentación deberá hacer click en el botón "**Envio Presentación**".

**IMPORTANTE: Una vez finalizada la presentación, no se podrá volver a modificar ningún formulario. Por tal motivo, recomendamos verificar previamente toda la información cargada. El oprimir "Envió Presentación" es el equivalente a presentar la documentación por mesa de entrada de este Organismo**

![](_page_11_Picture_29.jpeg)

Luego deberá hacer click en la opción "**Calculo de tasa**", la cual aparecerá debajo de la pagina una vez finalizada la presentación. Deberá completar con el Nivel de Complejidad Ambiental y el Apoderado de la firma, para luego presionar el botón "**Calcular**" y posteriormente "**Grabar**".

![](_page_11_Picture_30.jpeg)

Una vez grabado, haga click en el botón volver. En la pantalla principal aparecerán 6 opciones para descargar en PDF: Formulario A, Formulario E, Registro de Operaciones, Nota de Solicitud, Liquidación.

![](_page_12_Picture_17.jpeg)

Deberá imprimir el talón de Liquidación con el correspondiente código de barras y proceder a abonar el importe en alguno de los medios de pago descritos abajo.

# **MEDIOS DE PAGO**

- Pago en efectivo en cualquier sucursal del Banco Provincia con copia en papel por duplicado de la liquidación con su correspondiente código de barras.
- Pago en efectivo o cheque certificado en tesorería de OPDS, calle 12 esq. 53, Torre II, Piso 8 (La Plata) copia en papel por duplicado de la liquidación con su correspondiente código de barras.

![](_page_13_Picture_82.jpeg)

448110000214466202143117720631700000700000000000009

El trámite se da por finalizado el día que se realice el pago. En el momento de acreditarse el mismo el sistema emitirá la constancia de finalización del trámite.

El estado del trámite se podrá visualizar en las pantallas principales de cada planta del establecimiento en la parte inferior.

**Envío de presentación (Pendientes de Pago)**: se encontraran todos aquellos trámites que hayan sido enviados por sistema y que aun reste la acreditación el pago de la tasa por alguno de los medios de pago. Se aclara que desde el momento del pago hasta su acreditación, pueden pasar al menos 72 hs.

**Presentaciones Ingresadas al Organismo:** se visualizaran todos aquellos trámites que el pago de la tasa haya sido acreditado. El mismo se carga automáticamente sin necesidad de que el profesional se apersone en el Organismo.

Organismo Provincial para el Desarrollo Sostenible

![](_page_14_Picture_1.jpeg)

.<br>Juni

![](_page_14_Picture_43.jpeg)

## **IMPORTANTE**:

Una vez acreditado el pago el sistema permitirá imprimir una constancia que acredita la presentación final del trámite.

**Nota:** En caso de que el profesional no haya pagado la matricula anual, el sistema no enviara las correspondientes Declaraciones Juradas. Una vez que el profesional regularice su situación el sistema lo habilitara para el envió de las mismas.

Debe seleccionar la documentación a declarar y luego presionar el botón "**Enviar**"

![](_page_14_Picture_44.jpeg)